Go to the club website. LOGIN vpbowlsclub@gmail.com / & 07775 871 458 www.victory parkbowlsclub.co.uk **Victory Park** Click on rink booking in the main Bowls Club Diary Return to Club Website menu. Click member log in. Log in Member Number 0001 You should end up here. Password ......... Enter your 4 digit membership number here. Powered by Bowlr . Microste v1.2.2.8 . Copyright 2024 Bespoke 4 Business Enter your password here. Your password by default is your first initial and surname followed by your 4 digit membership number with no spaces. Eg. jbloggs0000 Click log in.

You should end up here.

This will show a list of your upcoming booked rinks. Once you have made some bookings of course.

Should you wish to change your password click My Account or Account Settings.

To make a booking click Make a  $\sim$ Booking.

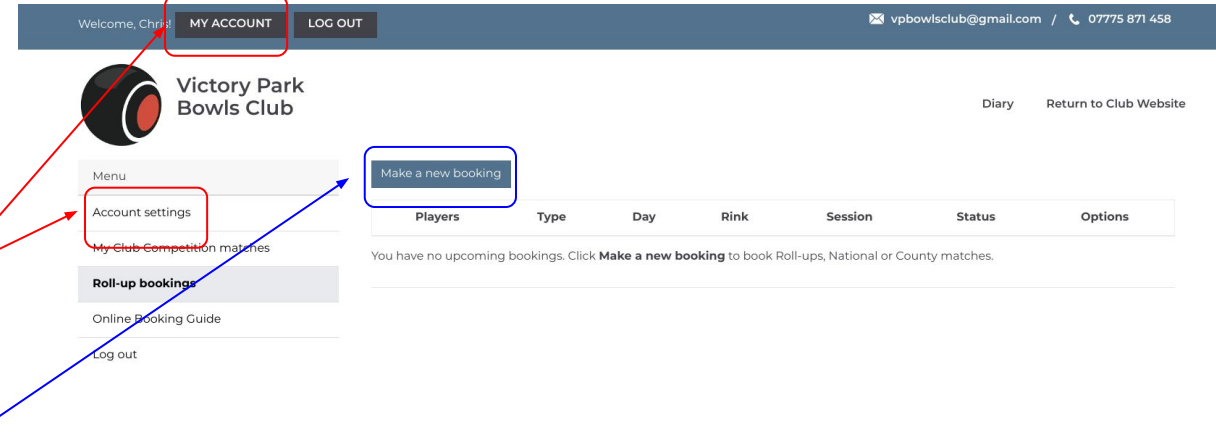

Powered by Bowlr . Microsite v1.2.2.8 . Copyright 2024 Bespoke 4 Business

You should end up here.

You will land on today's date by default. You can click choose a date and select the date you want to book from the flyout calendar.

Or click next to move through the rink booking day by day.

Select the slot you wish to book click book slot.

### **Bowls Club Diary**

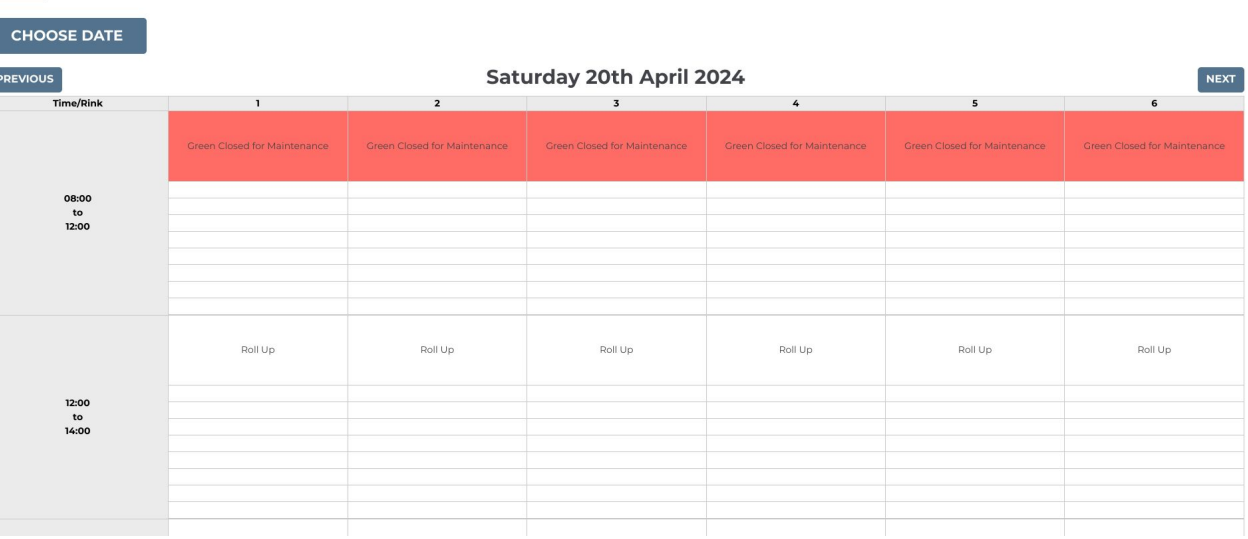

The booking form will appear.

Your name will appear in the top box. You can fill in the names of others players if you wish.

The default booking is Roll Up.

Click on the dropdown arrow next to Roll Up and choose the most relevant booking type.

This will give you priority depending on the booking type.

Click Submit booking. That's it rink booked. Only yourself or administrators can delete or amend it.

#### Priority is as follows:

National competitions, then county competition, then League games then friendly games then roll up booked rinks.

For county or national competitions you only need to book one rink, players rolling up should know they may have to make way for county and national games. As you have to offer your opponent a choice of rinks.

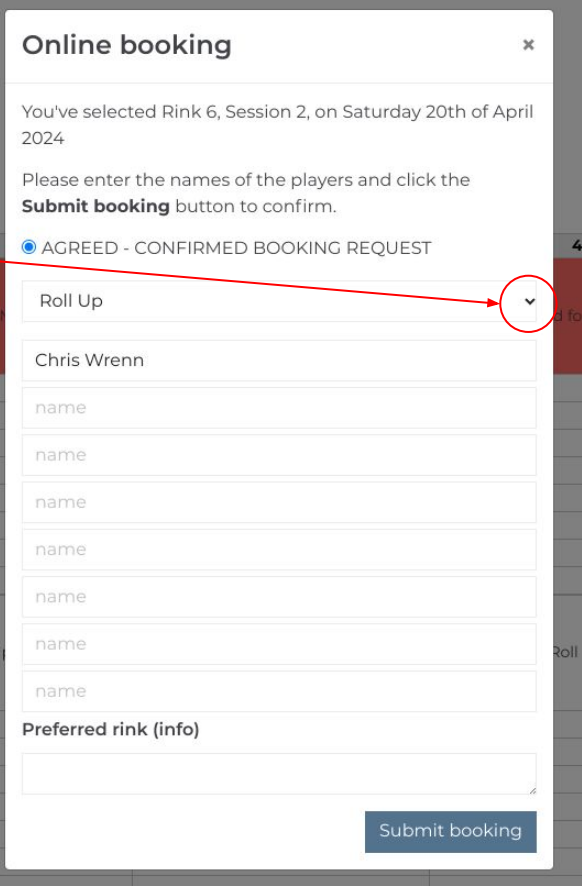